# **Installation Note**

Agilent Technologies ESA-E Series Spectrum Analyzers Narrow Resolution Bandwidths (Option 1DR) Retrofit Kit

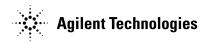

Part Number E4401-90385 Supersedes: E4401-90207 Printed in USA April 2003

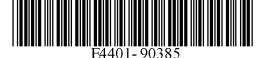

### Notice.

The information contained in this document is subject to change without notice.

Agilent Technologies makes no warranty of any kind with regard to this material, including but not limited to, the implied warranties of merchantability and fitness for a particular purpose. Agilent Technologies shall not be liable for errors contained herein or for incidental or consequential damages in connection with the furnishing, performance, or use of this material.

# **Narrow Resolution Bandwidths (Option 1DR)**

| Estimated Installation Time: | 0.5 Hours                              |
|------------------------------|----------------------------------------|
|                              | (X) Customer                           |
|                              | (X) Personnel Qualified by Agilent     |
| To Be Performed By:          | (X) Agilent Service Center             |
| Options:                     | 1DR                                    |
| Serial Numbers:              | US0000000/US99999999                   |
|                              | ESA E4404B<br>ESA E4405B<br>ESA E4407B |
| Products Affected:           | ESA E4401B<br>ESA E4402B               |

# Introduction

This kit contains the parts and instructions to install the Option 1DR. No tools are required.

# **Installation Kit Parts List**

| Item | Description                                    | Part Number            |
|------|------------------------------------------------|------------------------|
| 1    | Narrow Resolution Bandwidths Installation Note | this note              |
| 2    | License Key Certificate                        | 5964-5136 <sup>a</sup> |
| 3    | Letter                                         | 5964-5139 <sup>a</sup> |

a. This part cannot be ordered. The part number is given only to identify the item in this kit.

## **Procedure**

#### **CAUTION**

Electrostatic discharge (ESD) can damage or destroy electronic components. All work on electronic assemblies should be performed at a static-safe workstation. Refer to the documentation that pertains to your instrument for information about static-safe workstations and ordering static-safe accessories.

### Firmware Revision Verification

- 1. Turn on the analyzer and wait for the power-on alignments to complete. Check that there are no error messages displayed.
- 2. Press **System**, **More**, **Show System**. Make a note of the firmware revision and see if Option B72, Expansion Memory, is listed on the display.
- 3. If the firmware revision is A.04.00 or later, the firmware does not need to be upgraded and you can skip steps 4 through 6.
- 4. If your firmware revision is prior to A.04.00, you must upgrade your analyzer firmware before the license key can be activated.
- 5. If Option B72, Expansion Memory is installed, you should upgrade the instrument firmware to the latest version using one of the following methods:
  - Download the instrument firmware via the world-wide web at http://www.agilent.com/find/esa\_firmware. This entire process of upgrading firmware will take approximately 45 minutes.
    - **Note:** If you are upgrading an EMC analyzer, look for the link stating "EMC Firmware" at this website.
  - Receive the latest firmware upgrade disk set by ordering upgrade Option UE2.
    - **Note:** Special instructions in the Agilent ordering configurator should have made you aware of Option UE2 in case access to the internet wasn't available.
- 6. If Option B72, Expansion Memory is not installed, you should upgrade the instrument firmware to version A.07.05. This is the latest version for instruments that do not have Option B72 installed.
  - Download the instrument firmware via the world-wide web at http://www.agilent.com/find/esa\_firmware. Look for the link stating "ESA Firmware Version A.07.05". This entire process of upgrading firmware will take approximately 45 minutes.
  - Order upgrade Option B72, which includes the expansion memory and the latest ESA firmware upgrade disk set.

## **Activate the Option 1DR License Key**

The license key supplied in this kit allows you to activate Narrow Resolution Bandwidths (Option 1DR).

- 1. Press **System**, **More**, **More**, **Licensing**, **Option**. When you press **Option**, the alpha editor will be activated. For instructions on using the alpha editor, refer to the *Agilent Technologies ESA Spectrum Analyzers User's Guide*.
- 2. Use the alpha editor to enter the three-character designation for the option, in this case, "1DR", that you want to activate.
- 3. Press **Enter** when done.
- 4. Press License Key. When you press License Key the alpha editor will be activated.
- 5. Use the alpha editor and the numeric keypad to enter the 12-character license key number (for example: D7C374DABD5B) for the option that you want to activate.
- 6. Press Enter when done.
- 7. Press **Activate** to turn on the option.
- 8. If the option and license key entries were correct, a message stating "Option Activated" will appear on the analyzer display.

## **Functional Testing**

- 1. Press System, More, Show System to verify existence of Option 1DR.
- 2. Press Span, 1 kHz, BW/Avg. Verify the Resolution Bandwidth can be set to 10 Hz.
- 3. To test the functionality and performance of this option, execute the following performance verification tests located in the *Agilent Technologies ESA Spectrum Analyzers Calibration Guide*.
  - "Resolution Bandwidth Switching Uncertainty"
  - "Displayed Average Noise Level"
- 4. If you have problems performing any of these tests, contact the nearest Agilent Technologies sales and service office listed in the troubleshooting chapter of the *Agilent Technologies ESA Spectrum Analyzers User's Guide*.